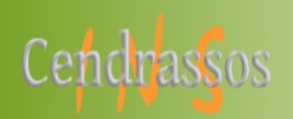

### Linux\_Simo\_Fernando.odt

## **Objectius:**

•Realitzar i documentar el procés de creació i recuperació d'una imatge d'una partició de Linux.

### **Temps:**

•4 hores.

### **Tasca a fer:**

La instrucció dd, duplicate device, ens permet duplicar tot el contingut d'una partició.

- Això ens permet per exemple realitzar una còpia de seguretat d'una partició dintre d'un fitxer. Per exemple si fem:
- dd if=/dev/sdb1 of=/copies/copiadisc.img
	- estem copiant tot el contingut de la partició a un fitxer que es diu copia disc. Si mai hem de restaurar el contingut podríem fer:
- dd if=/copies/copiadisc.img of=/dev/sdb1
	- Fins i tot podríem guardar el contingut d'un disc a una iso amb:

dd if=/dev/hdc of=/home/sam/myCD.iso bs=2048 conv=sync,notrunc i després fer un CD amb la còpia de seguretat.

• També podem duplicar una partició, per exemple la sda2 a la sdb2:

dd if=/dev/sda2 of=/dev/sdb2 bs=4096 conv=notrunc,noerror

# **Extra**

- dd
- $\cdot$  if = origen
- $\bullet$  of  $=$  desti
- fitxer /home/usuari/Imatges/imatge.img /home/usuari/CD.ISO
- partició /dev/sdb3 o /dev/hdb3
- disc dur sencer /dev/sdb o /dev/hdb
- partició -> imatge
- $\bullet$  imatge -> partició
- $\bullet$  partició -> partició
- dd if=/dev/sdb2 -> pantalla
- dd if=/dev/sdb2 | gzip -> a la instrucció gzip ...
- $\log \theta >$  sortida.txt
- more sortida.txt

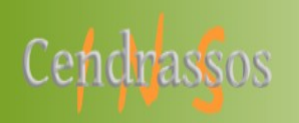

Linux\_Simo\_Fernando.odt

### **1.- Copia alguns fitxers a una de les particions dels disc que vam afegir a la màquina d'Ubuntu. Guarda el contingut d'aquesta partició en un fitxer. Digues quina comanda has fet servir i captura la pantalla de l'execució.**

- 1. Captura la imatge de la mida de la partició i de quina part està ocupada i lliure.
- 2. Captura la pantalla a on es veu quan ha ocupat el fitxer imatge de la partició.
- La comanda que he utilizado para mover los archivos del escritorio al disco duro en mi caso /media eh utilizado la siguiente comanda:

Podemos observar que dentro de nuestro disco montado tenemos la carpeta "Test practica" y es la que utilizaremos como ejemplo a la hora de realizar la imagen y restaurarla.

root@PC-3:/home/luis/Escritorio# mv /home/luis/Escritorio/Test\ practica/ /media root@PC-3:/home/luis/Escritorio# ls /media lost+found Test practica

• Captura la imatge de la mida de la partició i de quina part està ocupada i lliure.

A continuación podemos ver que el disco que tenemos es de 1021 Megabytes y se esta usando 31 Megabytes de este, es el dispositivo /dev/sdb1 y esta montado en /media

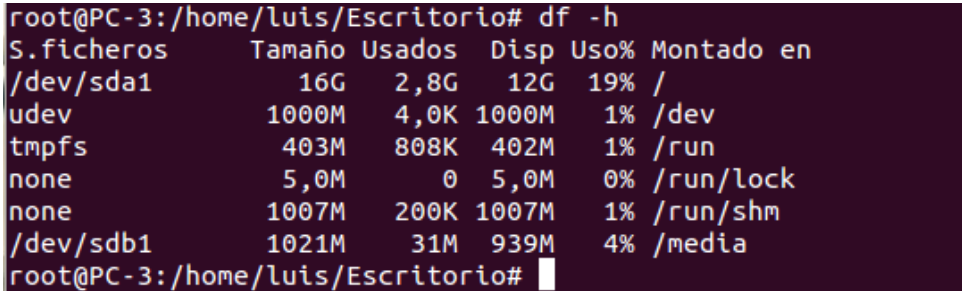

• Captura la pantalla a on es veu quan ha ocupat el fitxer imatge de la partició.

A continuación para realizar la imagen usaremos la comanda: dd if=/dev/sdb1

of=/home/luis/Escritorio/copiadisc.img

y podemos observar que la partición pesa 1,1Gb

```
root@PC-3:/home/luis/Escritorio# dd if=/dev/sdb1 of=/home/luis/
Escritorio/copiadisc.img
2095104+0 registros leídos
2095104+0 registros escritos
1072693248 bytes (1,1 GB) copiados, 15,2927 s, 70,1 MB/s
root@PC-3:/home/luis/Escritorio# ls
copiadisc.img
root@PC-3:/home/luis/Escritorio#
```
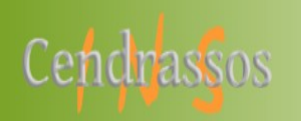

Linux\_Simo\_Fernando.odt

**2.- Elimina amb una comanda tots els fitxers de la partició i captura la pantalla. Ara restaura la partició amb el fitxer que has creat en el punt anterior. Digues quina comanda has fet servir i captura la pantalla de l'execució. Ha quedat tot com estava?**

• Para eliminar el contenido del dispositivo he utilizado la siguiente comanda que veremos en la imagen que esta continuación, para poder luego así restaurar la imagen que hemos creado

```
anteriormente.<br>|root@PC-3:/home/luis/Escritorio# rm -fr /media/Test\ practica/
root@PC-3:/home/luis/Escritorio# ls /media
lost+found
root@PC-3:/home/luis/Escritorio#
```
• A continuación para restaurar la imagen que hemos creado he utilizado la siguiente comanda que se encuentra en la primera linea de imagen.

Podemos observar que que la imagen se restaura tal cual lo hemos realizado y no se pierde ninguna información, por lo tanto si queda todo como estaba antes.

Simo Fernando Ubuntu [S'està executant] - Oracle VM VirtualBox

```
800 root@PC-3:/
root@PC-3:/# dd if=/home/luis/Escritorio/copiadisc.img of=/dev/sdb1
2095104+0 registros leídos
2095104+0 registros escritos
1072693248 bytes (1,1 GB) copiados, 29,7748 s, 36,0 MB/s
root@PC-3:/# ls /media
lost+found Test practica
root@PC-3:/# ls /media/Test\ practica/
fernando LOL Test xataka.doc xataka.img
```
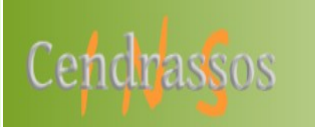

Linux\_Simo\_Fernando.odt

**3.- El programa gzip serveix per comprimir dades. Repetiu els passos 1 i 2, però comprimint les dades. Nota: la comanda dd ha de passar les dades a comprimir a la comanda gzip a través d'una pipe |.**

**Captura la pantalla a on es veu quan ha ocupat el fitxer comprimit de la imatge de la partició.**

• Para realizar la copia de imagen comprimida utilizaremos:

root@PC-3:/# dd if=/dev/sdb1 |gzip >/home/luis/Escritorio/copiacomprimida.img

2095104+0 registros leídos 2095104+0 registros escritos 1072693248 bytes (1,1 GB) copiados, 13,7874 s, 77,8 MB/s root@PC-3:/# ls /home/luis/Escritorio/ copiacomprimida.img copiadisc.img  $root@PC-3://#$ 

• Ahora volvemos a eliminar el contenido para poder luego volver a restaurar:

```
|root@PC-3:/home/luis/Escritorio# rm -fr /media/Test\ practica/
root@PC-3:/home/luis/Escritorio# ls /media
lost+found
root@PC-3:/home/luis/Escritorio#
```
• Para Restaurar la imagen comprimida utilizamos los comando que se ven en la primera linea de la imagen:

```
root@PC-3:/home/luis# gunzip -c /home/luis/Escritorio/copiacomprimida.img |dd of
=/dev/sdb1
2095104+0 registros leídos
2095104+0 registros escritos
1072693248 bytes (1,1 GB) copiados, 20,8165 s, 51,5 MB/s
root@PC-3:/home/luis# ls /media
lost+found Test practica
root@PC-3:/home/luis# ls /media/Test\ practica/
fernando LOL Test xataka.doc xataka.img
root@PC-3:/home/luis#
```
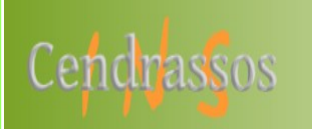

Linux\_Simo\_Fernando.odt

## **4.- Si combinem l'us de la instruccions dd, gzip i nc (netcat) i fent servir pipes, podem enviar una imatge comprimida d'una partició a un altre ordinador de la xarxa. Feu parelles i proveu d'enviar una imatge comprimida de la partició a la màquina d'Ubuntu del company, dient quines instruccions heu fet servir i capturant les pantalles.**

Para enviar la imagen he utilizado la comanda que se ve en la imagen de a continuación, para realizar esta actividad, Félix previamente utilizo la comanda para recibir la imagen, y una vez aplicada, yo tuve que activar el envió.

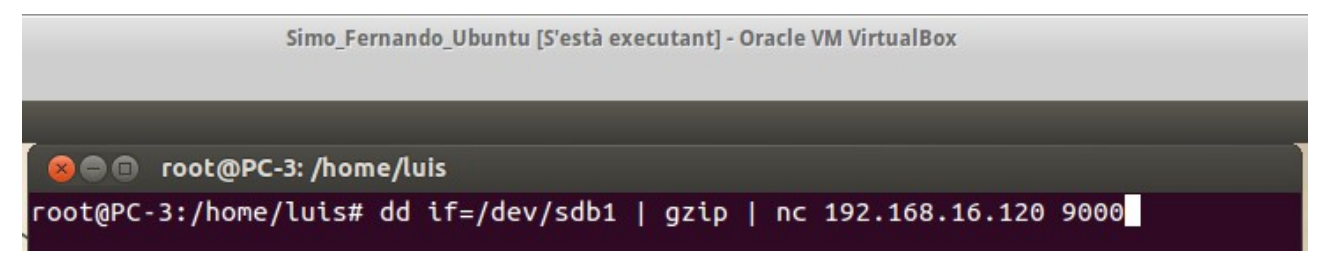

• Imagen recibida: en cambio Félix previamente activado, solo debería de esperar a que se complete el envió de la imagen y su restauración.

# • Comprobación

La comprobación de esta actividad no lo pudimos realizar, ya que por problemas con la realización de la actividad con Félix, no lo pudimos completar. Pero tanto el envió de la imagen, el recibimiento de este y la restauración de la imagen se realizo con éxito.